## Ch**ươ**ng 5: Cài đ**ă**t máy tính

#### 5.1. Giới thiêu các thiết bi phần cứng và thiết bi ngoai vi.

• Như chúng ta đã có khái niệm ở chương 1, phần cứng là các thành phần vật lý của máy tính. Các thành phần vật lý ở đây bao gồm các thiết bị điện tử và  $c\sigma$  khí. Ví du như CPU, mainboard,  $\tilde{O}$  cứng, b $\hat{O}$  nhớ trong RAM ...

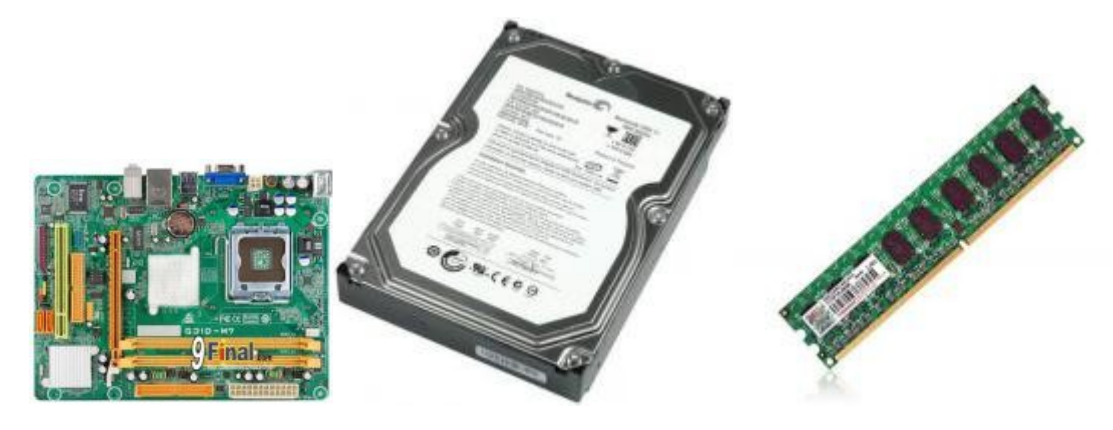

Các thiết bị ngo ai vi như bàn phím, chuột, máy in, màn hình... đều là phần cứng. Các phần cứng chỉ hoạt động được khi có phần mền( driver) được cài đặt để điều khiển chúng, nếu hệ điều hành chưa tích hợp sẵn.

#### *5.2. Quy trình cài đặt và gõ bổ các thiết bi.*

Hề điều hành (HĐH) windows xp, và đặc biệt là HĐH windows7, nhân hầu hết các thiết bị cắm vào máy, rất nhiều trường hợp HĐH không đòi hỏi driver điều khiển. Nhưng một số trường hợp, chúng ta vẫn phải cài đặt khi kết nối với thiết bi mới. Ví du như avcard, soundcard, printer …Nếu không có driver điều khiển thì thiết bị đó không hoat đông.

Quy trình cài đặt thiết bi.

Nói chung quy trình cài driver cho các thiết bị tương tự nhau, nên tác giả chỉ giới thiều cài đặt một thiết bị, rồi chúng ta suy ra các trường hợp khác.

Giả sử khi cài lai windows, mua một avcard mới, hoặc driver bi lỗi phải cài lai, chúng ta làm như sau. Có thể sử dụng phần mềm driver trong đĩa đi kèm máy, hoặc tải trên mang xuống.

Ví du cài card màn hình cho máy laptop HP 520.

Khởi đồng phần mềm driver cần cài đặt.

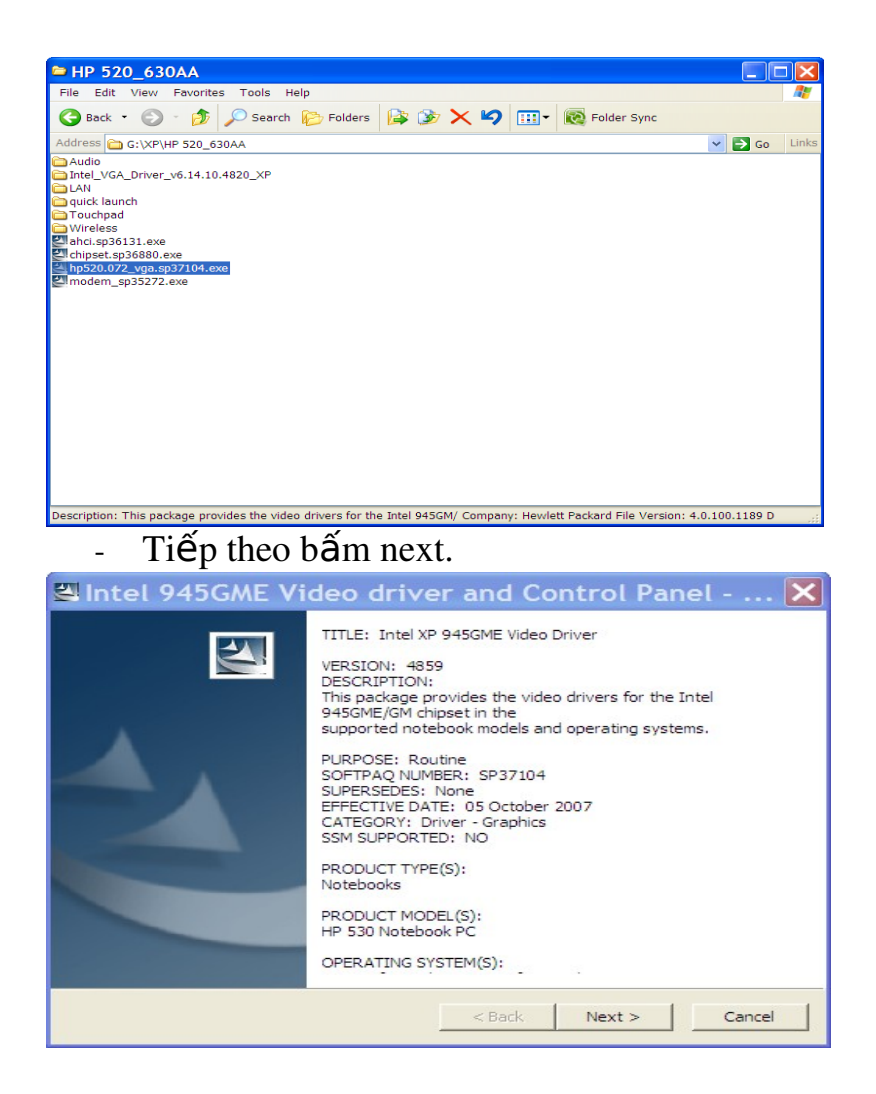

 $-$  Tiếp theo chọn accept the items in the licence agreement, rồi bấm next.

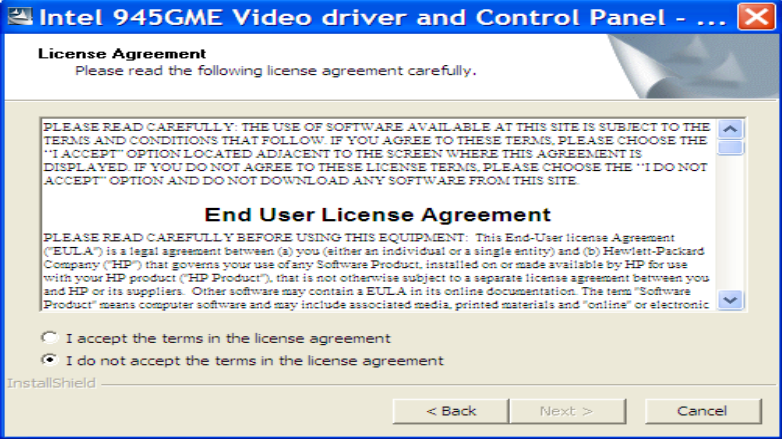

- Chọn next tiếp.

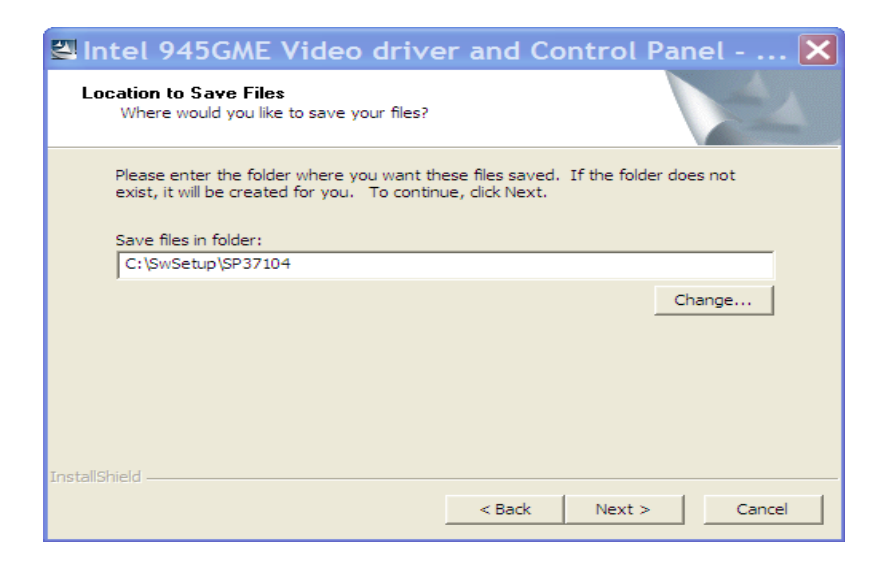

#### Khi đó ta có cửa sổ progress sau.

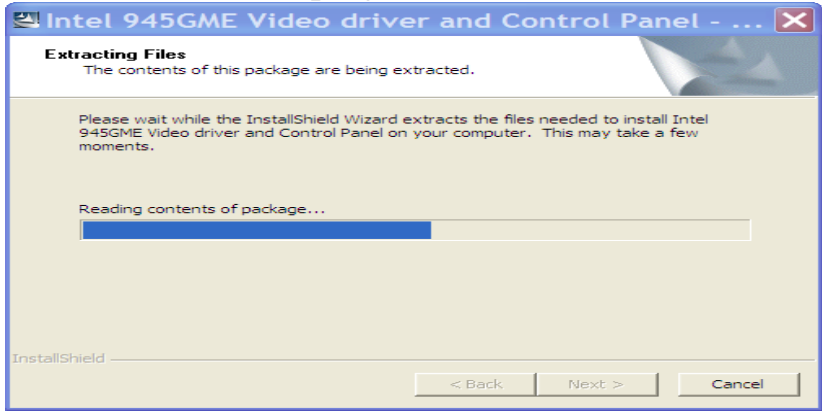

Ta chờ cho đến khi máy thực hiện xong quá trình cài đặt. Khi kết thúc, máy sẽ khởi đông lai để hoàn tất.

Gỡ bỏ thiết bi.

Trường hợp, khi thiết bị không được dùng nữa, chúng ta có thể gỡ bỏ chúng. Việc gỡ bỏ các thiết bị là tương tự nhau, nên tác giả lấy một ví dụ cụ thể làm mẫu. Giả sử gỡ bỏ thiết bị máy in (printer), ta làm như sau.

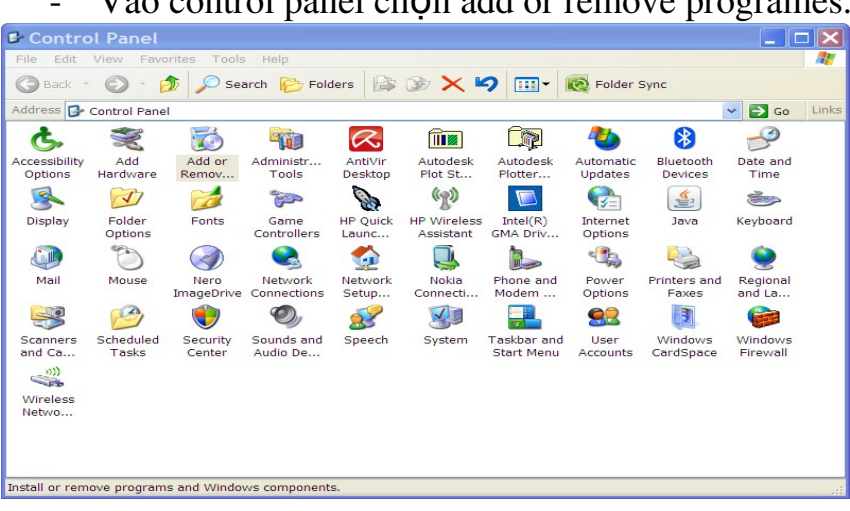

Vào control panel ch On add or remove programes.

- Khi đó xuất hiện cửa sổ add or remove programes trên màn hình.

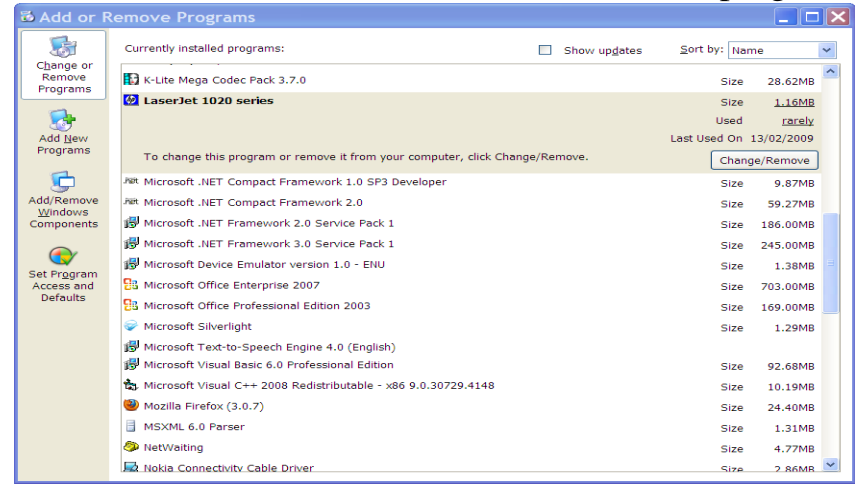

- Chọn mục lazejet 1020 series (đây là tên máy in), rồi chọn nút change/remove. Cửa sổ sau sẽ xuất hiện và ta chọn next.

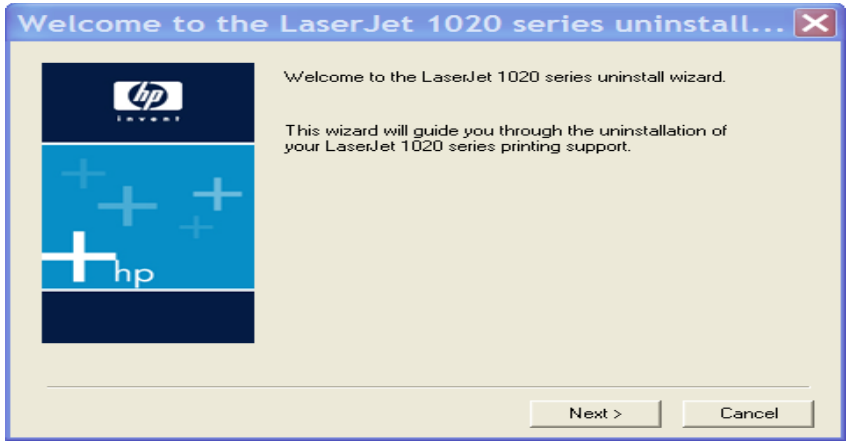

Tiếp đó là.

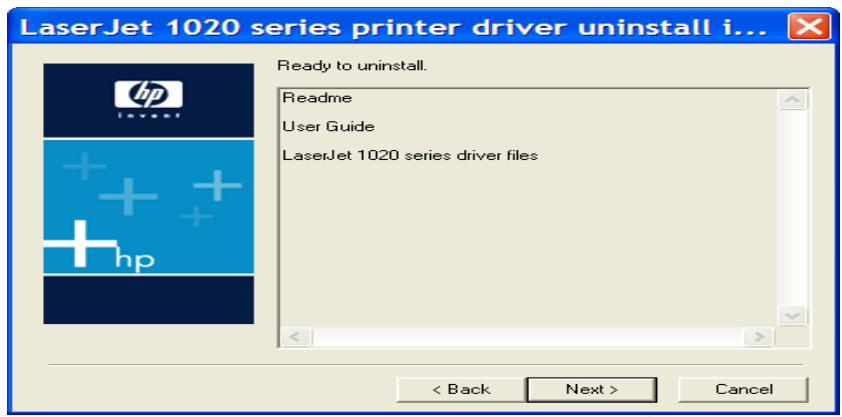

Chọn next tiếp, kết thúc xuất hiện cửa sổ compete, và bấm Finish.

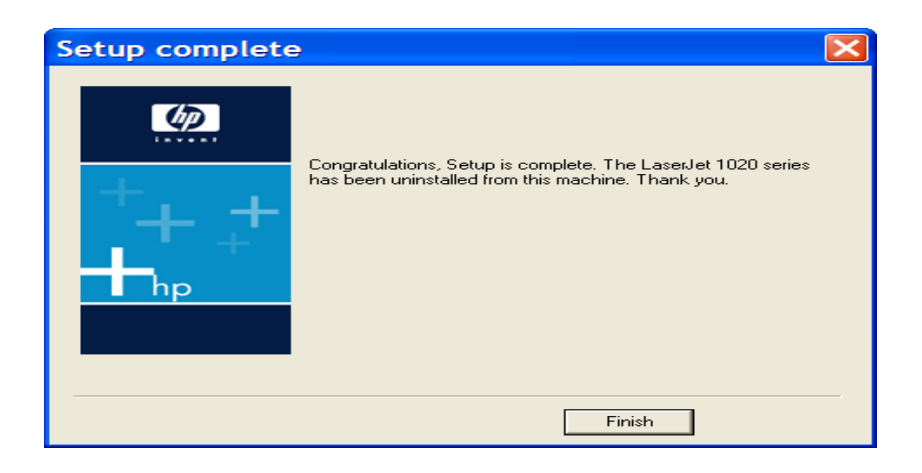

### *5.3. H ng d n c* **ướ ẫ ặ ầ ề ụ** *ài đ t các ph n m m thông d ng*

Phần lớn các phần mềm muốn sử dụng được phải qua bước cài đặt. Việc cài đặt các chương trình tương tự nhau, nên tác giả chỉ giới thiệu việc cài đặt một ứng dụng phổ thông nhất, có hầu hết trên các PC, đó là bộ office phiên bản 2003, gồm ms-word, ms-excel, ms-powerpoint... Có thể cài từ cd rom, hay từ  $\hat{\sigma}$  cứng có sẵn trong máy.

 $\sim$  M $\ddot{\text{o}}$  thư muc office 2003, chon file cd key để lấy pass word, sau đó chon file  $set$ up.exe. Màn hình setup xuất hiện.

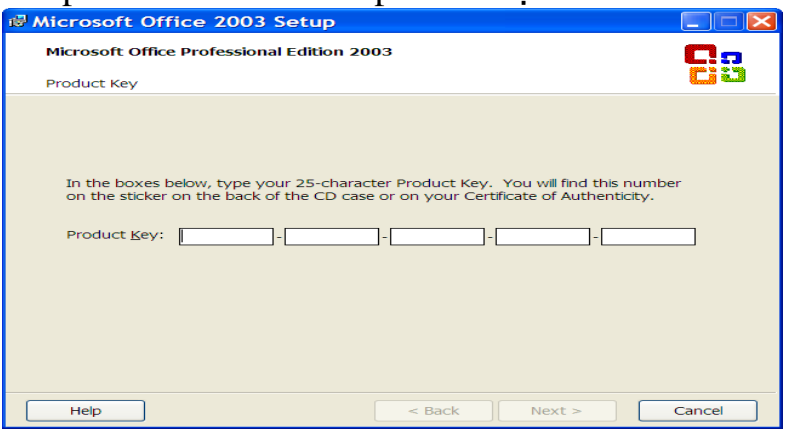

Gõ pass word vào các ô *product key* rồi bấm next. Chú ý gõ chính xác, nếu không sẽ phải gõ lai.

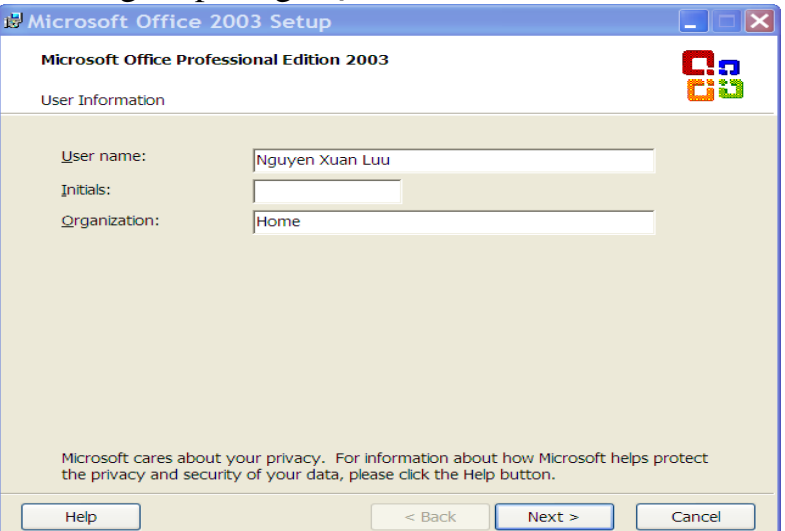

Gõ tên vào *user name*, và gõ tên tổ chức vào ô *organization*, rồi bấm next, cửa sổ tiếp theo xuất hiện, click vào ô "*accept the items in the licence agreament*", sau đó chọn next.

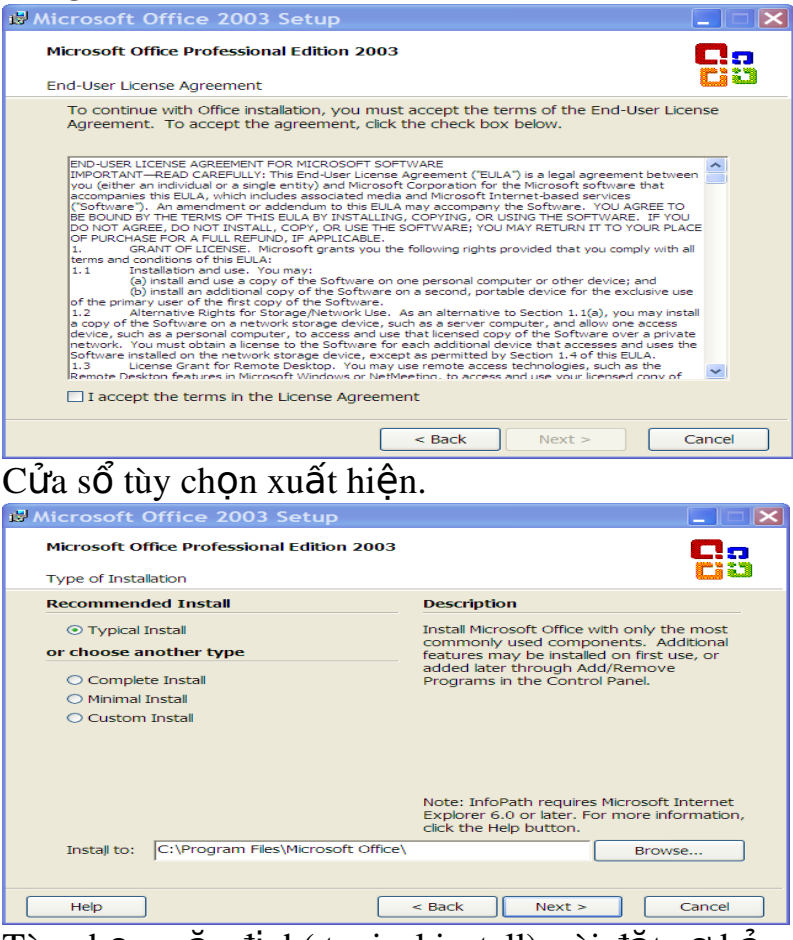

- Tùy ch on mắc đỉnh (typical install), cài đắt cơ bản.
- Complete instale  $(cai \, d\ddot{a}t \, \text{to} \, \dot{a}b \, \dot{b}).$
- Minimal install ( cài đặt những tính năng tối thiểu)
- Custom install ( cài đặt tùy chọn)

Tùy theo công việc cụ thể mà ta chọn một trong 4 mục trên. Ở đây, mục custom install là hay được chọn nhất, và tác giả chọn mục này.

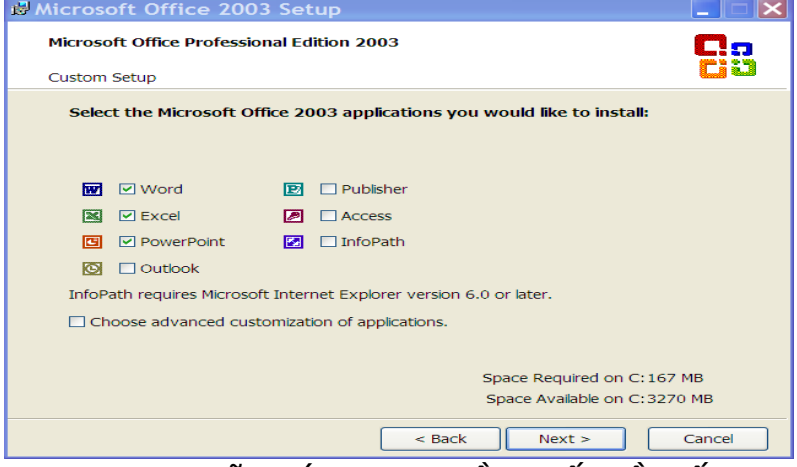

Sau khi lựa những ứng dụng cần thiết, rồi bấm next.

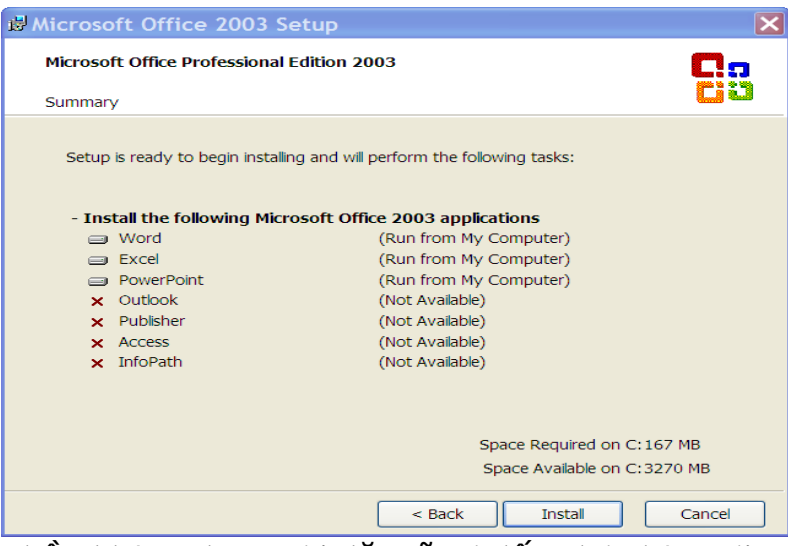

Phần không được cài đặt sẽ có dấu chéo bên trái. Tiếp theo chọn install và ngồi chờ cho đến khi xuất hiện của sổ dưới.

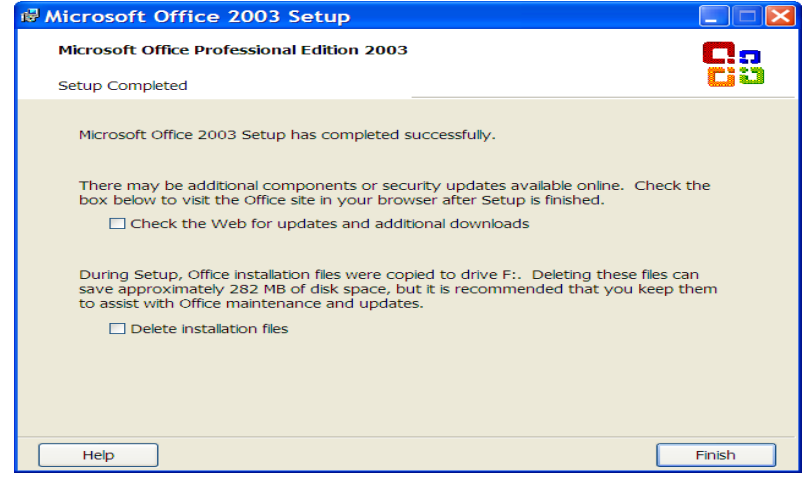

# **Ở ự ọ** *đây có hai l a ch n.*

- Check the web for update and additional downloads (Ki $\tilde{\epsilon}$ m tra web đ $\tilde{\epsilon}$  cập  $nh\hat{a}t$  và tải thêm)
- Delete installation files (xóa những file tạm trong quá trình cài để giải phóng bộ nhớ). Chọn mục 2, rồi bấm finish, kết thúc việc cài và giờ ta có thể sử dung những ứng dung trong bộ office đẩy tiên nghi.

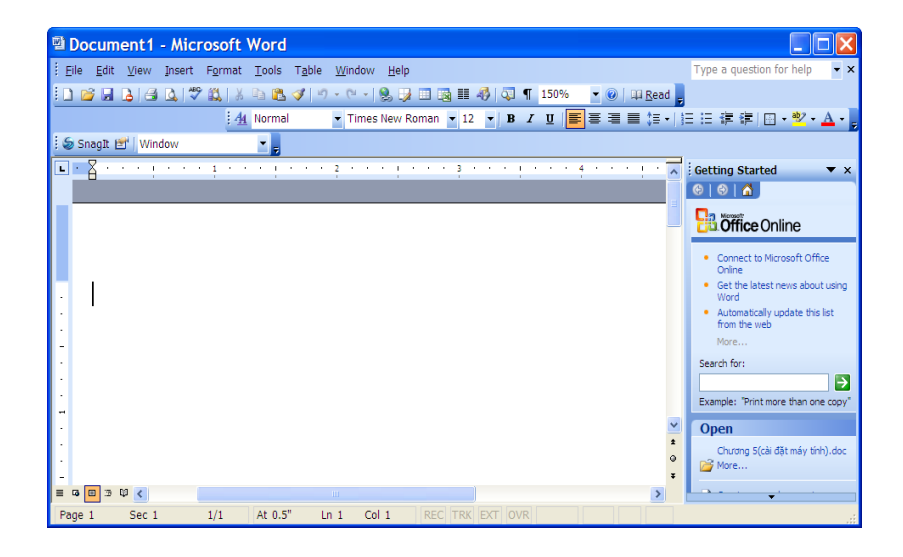

Nếu trong quá trình cài bị lỗi, ta có thể cài lại.